## ■入力方式の設定方法

- 例)規定の入力方式を IME に設定する
- ① 「スタート」→「システムツール」から「コントロールパネル」 を開きます。
- ② 「コントロールパネル」が開いたら、「言語」をクリックします。
- ③「日本語」をクリックし、画面左側の「詳細設定」をクリックし ます。

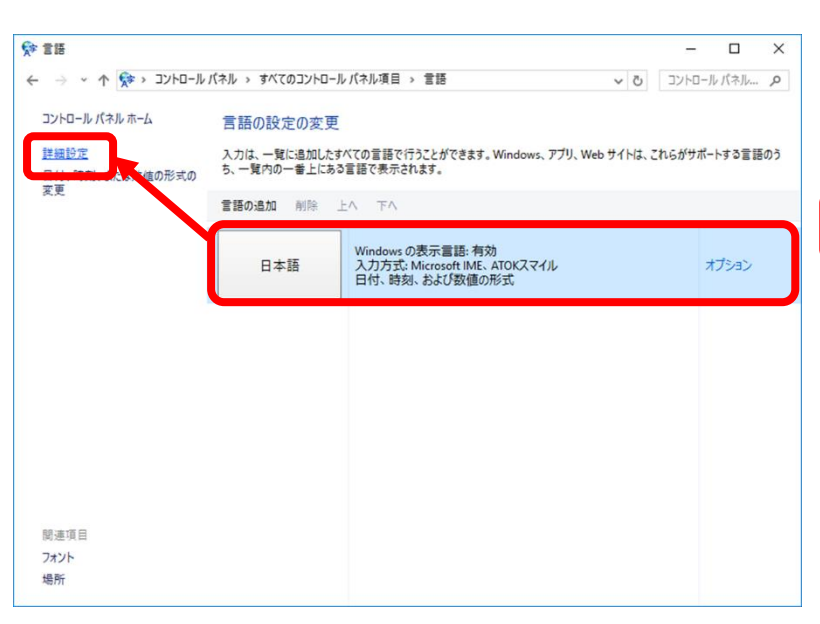

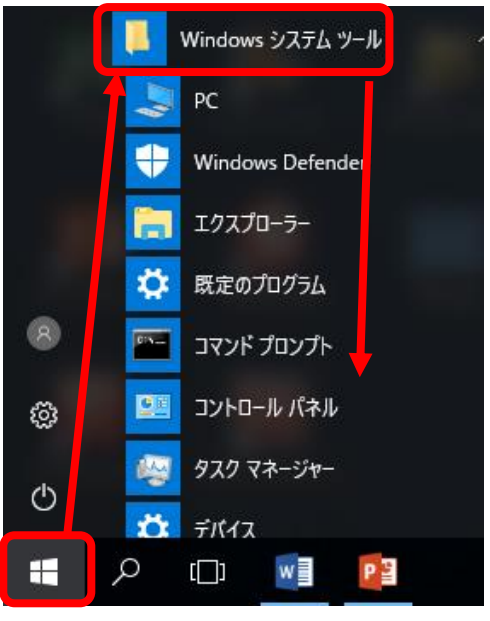

③ 「既定の入力方式の上書き」から既定の入力方式を選択します。 ※既定の入力方式を IME に設定します。

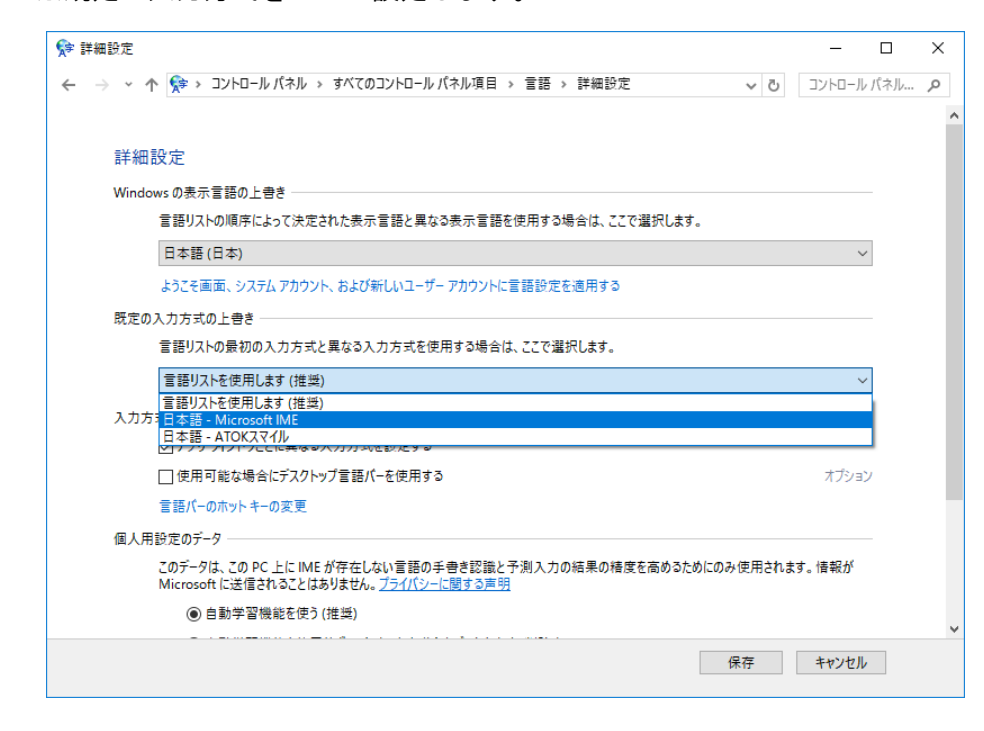

- ④ 「保存」ボタンをクリックします。
- ⑤ PC を再起動します。